# **The new revolution**

## **WHAT DO YOU WANT TO DO?**

About MX Master

Connect Now!

Set Up Connections

Add Devices

Select Channels

Features

Compatibility

Troubleshooting

## **ABOUT MX Master**

An instrument of craft mastery

Logitech MX Master resets the bar on performance and precision in a laser mouse.

Connect with up to three computers using the included Logitech Unifying™ receiver or *Bluetooth®* Smart wireless technology, and switch among connections with the touch of a button.

A speed-adaptive scroll wheel automatically switches between two modes: a precise click-toclick mode and a hyper-fast mode that's ideal for navigating long documents or web pages. The unique thumb wheel provides effortless side-to-side scrolling.

The perfectly sculpted body of the mouse supports your hand and wrist in a comfortable, natural position. Darkfield™ laser tracking gives you flawless control on virtually any surface, including glass\* and other high-gloss materials.

Unlock all the possibilities MX Master offers by installing Logitech Options™ software. In addition to optimizing the mouse for your operating system, the software lets you customize MX Master buttons and actions to fit your needs.

**Note: Descriptions of features that require installation of Logitech Options software are shown in blue.**

The MX Master mouse charges quickly: 4 minutes powers it for an entire day. A full charge can last up to 40 days\*\*.

\* 4 mm minimum thickness \*\* Based on six hours of daily use. Battery life may vary depending on user and operating conditions. MX Master at a glance

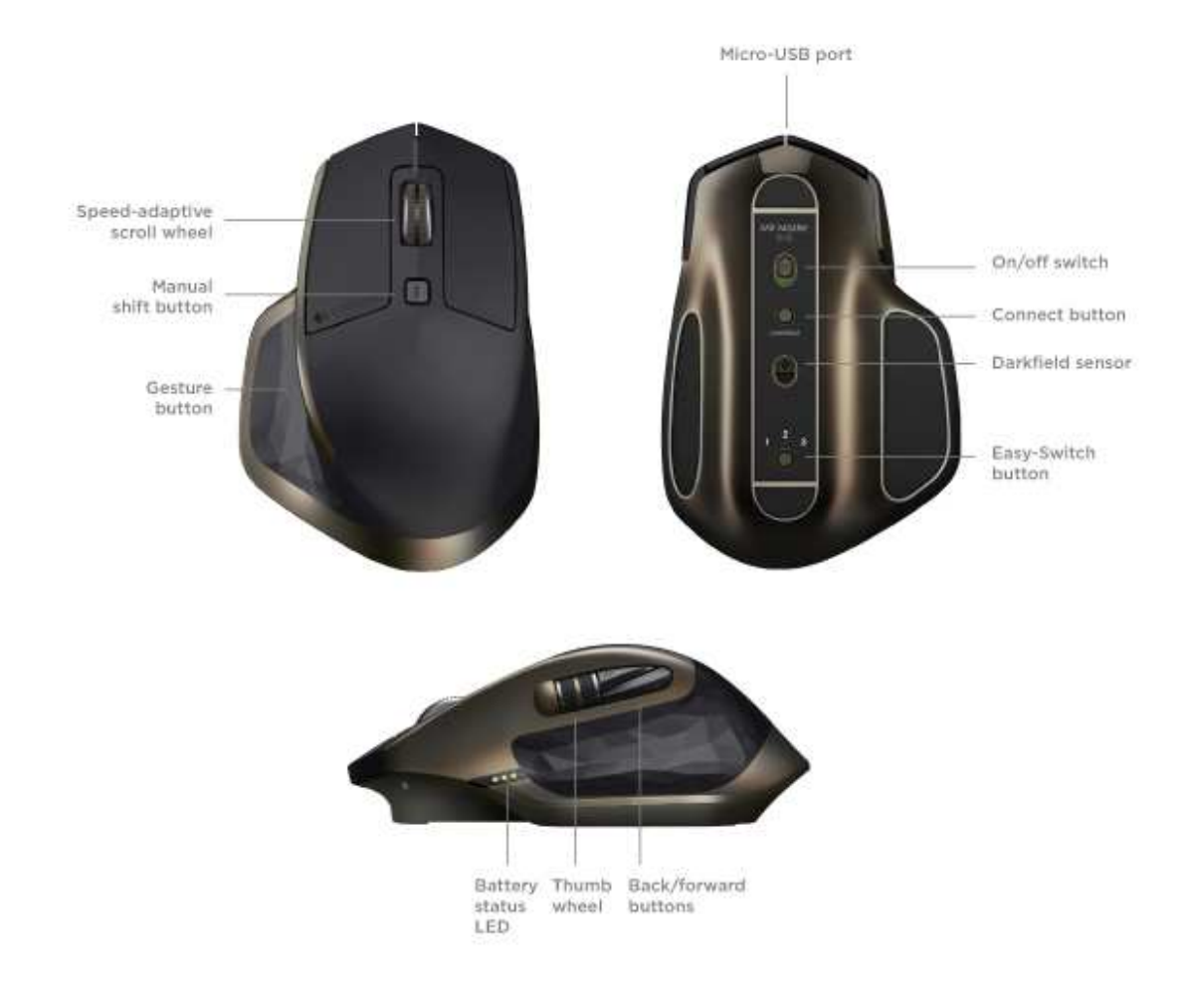

**CONNECT NOW!**

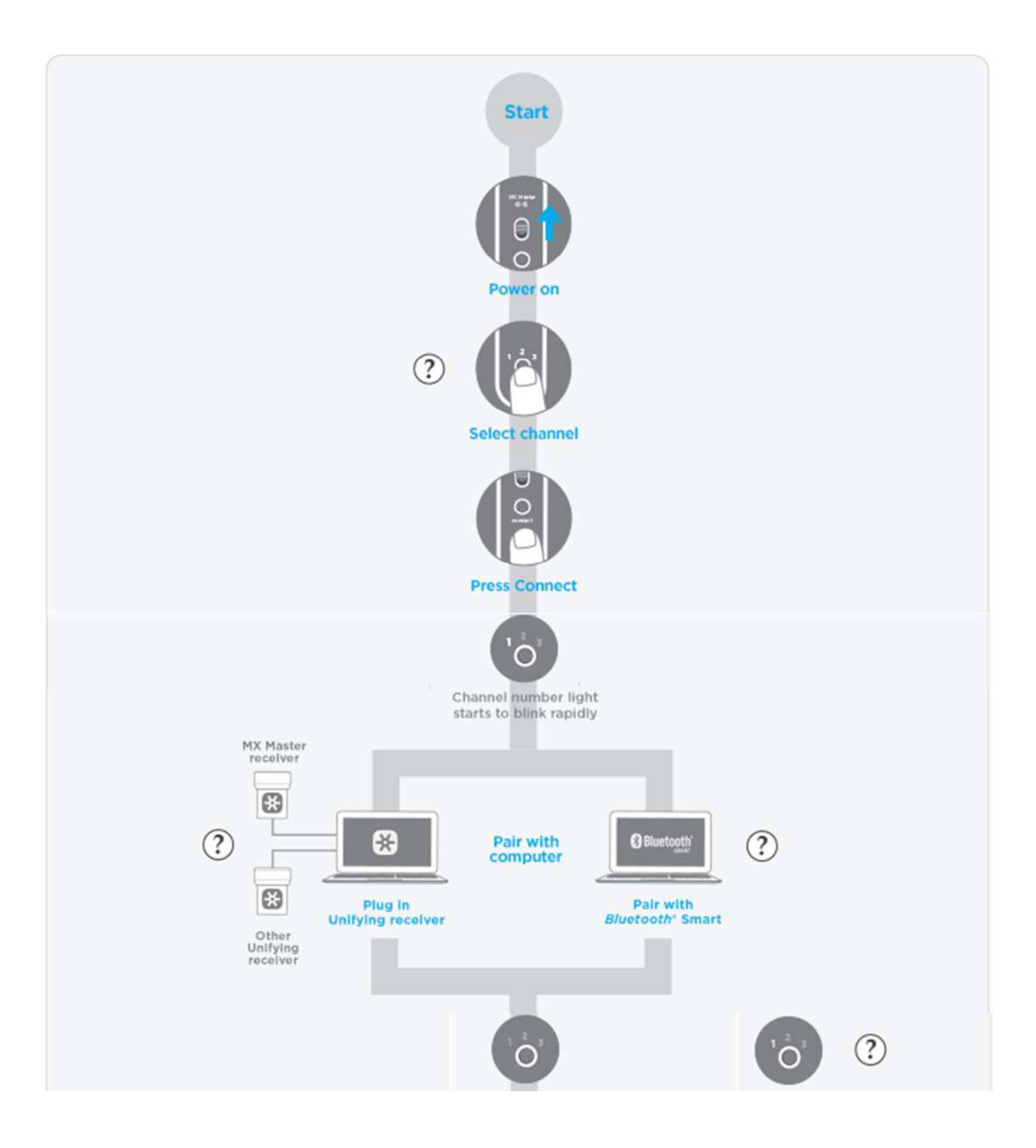

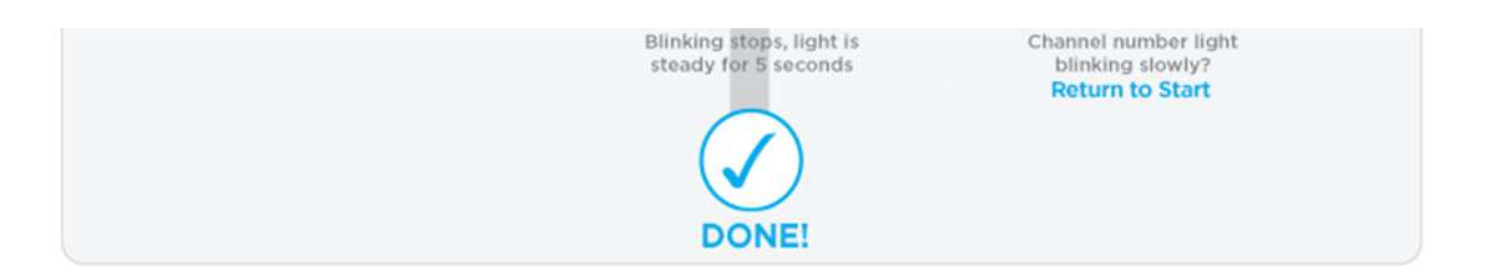

## **SET UP CONNECTIONS**

The MX Master mouse gives you a choice of two wireless connections: Logitech Unifying (for which a receiver is included with the mouse) and *Bluetooth* Smart technology.

Learn more about Unifying Download Unifying software List of *Bluetooth* Smart Ready computers

How to connect

MX Master comes pre-paired with a Unifying receiver. (You can also pair the mouse with any other Unifying receiver.)

Use *Bluetooth* Smart wireless to connect MX Master to any *Bluetooth®* Smart Ready computer.

#### **To connect with the pre-paired Unifying receiver**

- 1. On the mouse, press the Easy-Switch button to select a channel.
- 2. Press the Connect button.
- 3. On the computer, plug the Unifying receiver into a USB port.
- 4. Upon pairing, the selected channel light on your mouse stops blinking and remains steady for 5 seconds.

The computer stays connected on this channel unless you connect it to a different channel or use the channel to set up a different connection.

A slowly blinking light means the mouse was unable to complete the connection.

Problems connecting? Connecting with another Unifying receiver?

To connect with *Bluetooth* Smart technology

- 1. On the mouse, select a channel.
- 2. Press the Connect button.
- 3. Complete the pairing on your *Bluetooth* Smart Ready computer.

List of *Bluetooth* Smart Ready devices:

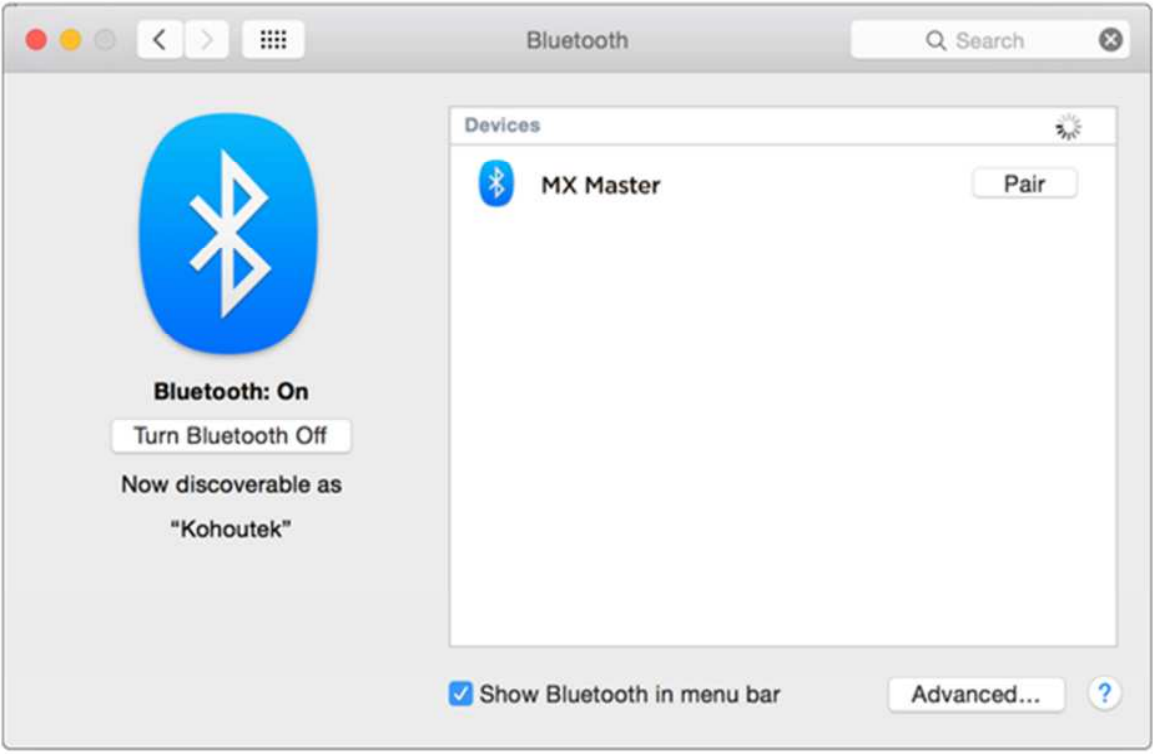

Mac OS X

- 4. Open System Preferences and click **Bluetooth**.
- 5. Select MX Master in the Devices list and click Pair.

Follow the onscreen instructions to complete the pairing.

Upon pairing, the selected channel light on your mouse stops blinking and remains steady for 5 seconds.

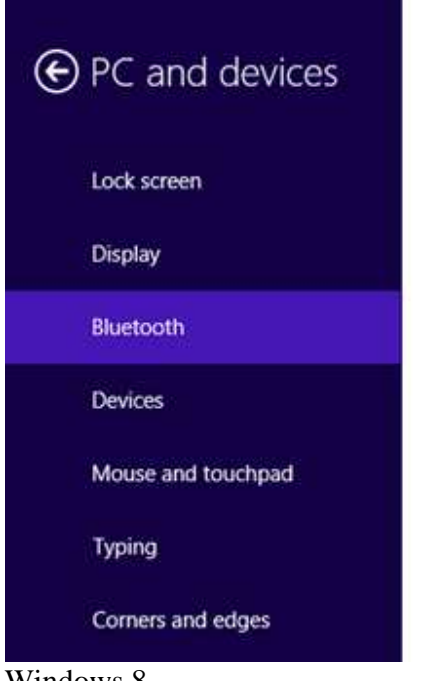

## Manage Bluetooth devices

Your PC is searching for and can be discovered by Bluetooth devices.

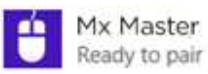

- Windows 8
	- 4. Go to Settings and click PC and Devices.
	- 5. Select **Bluetooth**.
	- 6. In the list of *Bluetooth* devices, select MX Master and click Next.
	- 7. Follow the onscreen instructions to complete the pairing.

Upon pairing, the selected channel light on your mouse stops blinking and remains steady for 5 seconds.

Problems connecting?

## **ADD DEVICES**

After making an initial connection, set up other computers on the remaining channels using either Unifying or *Bluetooth* Smart. MX Master connects with up to three devices.

Follow the instructions in "CONNECT NOW!" and select an open channel. If necessary, review "SET UP CONNECTIONS" for more information on completing a connection.

## **SELECT CHANNELS (AND DEVICES)**

After setting up connections with up to three computers, switch among them by selecting the channel on which the desired device is connected.

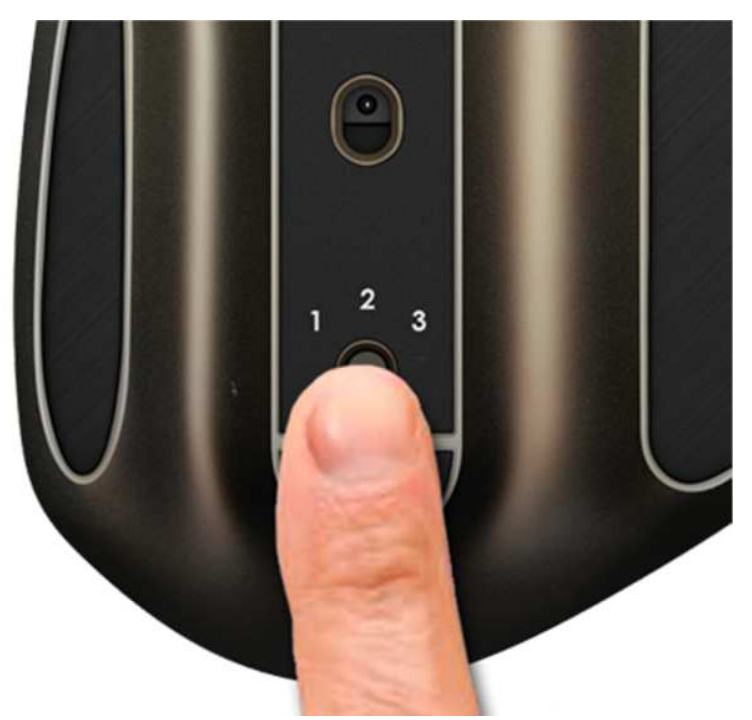

Press the Easy-Switch button to cycle through the three channels. When a channel is selected, the channel number is lit.

# Troubleshoot the connection

## **To select a Channel**

- 1. On the mouse, press the Easy-Switch button.
- 2. When the connection is active, the channel light remains steady for 5 seconds.

The backlit channel number provides information about the connection.

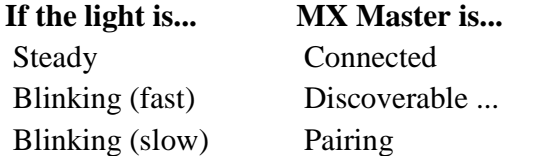

#### **FEATURES**

Logitech MX Master is rich with features that make it a powerful and sophisticated instrument of your craft.

#### **Logitech Options software—essential for MX Master**

In addition to optimizing MX Mouse for your computer operating system, Logitech Options software lets you experience all the possibilities the mouse has to offer.

Install the software and use it to reassign button functions, enable and use gestures, adjust tracking speed, and much more.

Logitech Options software is available for Windows® 7, Windows 8 or later, and Mac® OS X version 10.10 or later.

Learn more about Logitech Options Install Logitech Options software: Mac or Windows

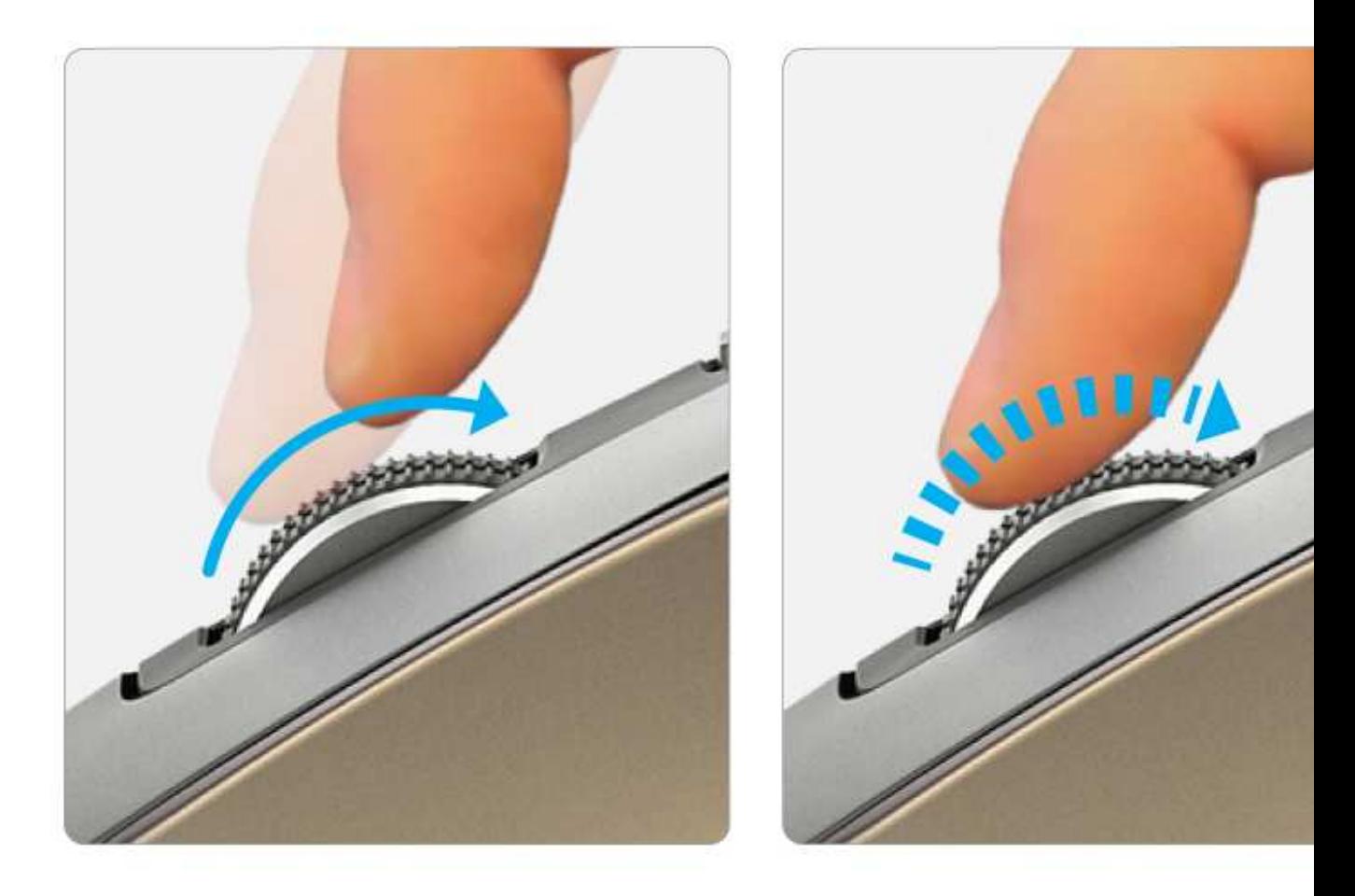

Spin to shift to hyperfast mode<br>Brake to engage click-to-click mode

Speed-adaptive scroll wheel

The speed-adaptive scroll wheel automatically shifts between scrolling modes in response to your touch.

Click-to-click mode is ideal for precise, ratcheted motion. In hyperfast mode the wheel spins freely, letting you fly through long documents and web pages.

(Press the manual shift button to change modes manually.)

#### **Install Logitech Options software to enhance your scrolling experience**

- Disable (and enable) SmartShift
- Adjust SmartShift sensitivity
- Switch scrolling direction between adaptive and natural
- Switch default operating mode of scroll wheel
- Adjust scrolling speed (Mac only)

#### Unique thumb wheel

Scroll side to side effortlessly with a stroke of your thumb.

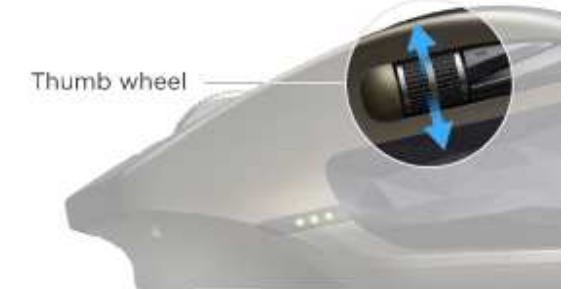

#### **To Scroll horizontally**

Spin the thumb wheel up (to scroll right) or down (to scroll left).

#### **Install Logitech Options software to extend thumb wheel capabilities**

- Invert scrolling direction
- Reproduce touch-based gestures
- Adjust scrolling speed and resolution
- Navigate tabbed content
- Switch apps
- Swipe between full screen apps (Mac only)
- Switch between full-screen apps (Windows 8 only)
- Zoom in and out
- Adjust volume
- Control screen brightness
- Display notifications (Mac only)

#### **Gestures streamline navigation and desktop management**

Install Logitech Options software to enable gestures for managing media, panning, zoom, and rotation, plus custom tasks.

Assign up to five different actions to the Gesture button. Or map gestures to other MX Master buttons, including the middle button or manual shift button.

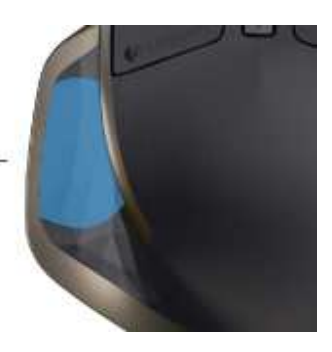

Gesture button

#### **To perform a gesture**

Hold down the Gesture button while moving the mouse left, right, up, or down.

The figure below shows the gestures for managing windows in Windows 8 and in Mac OS X.

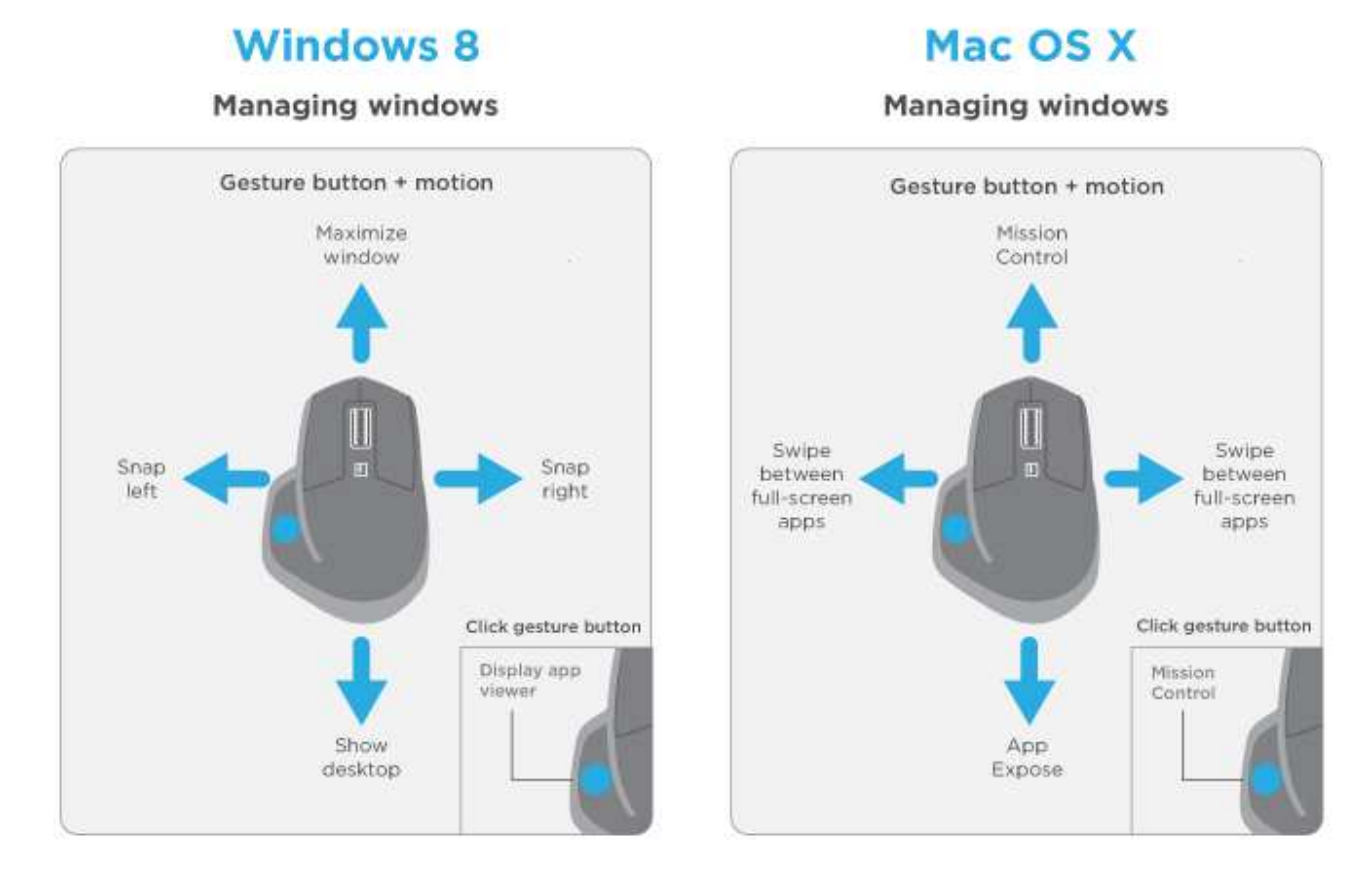

Easy-access back/forward buttons

Conveniently located at your thumb, the back and forward buttons enhance navigation and simplify tasks.

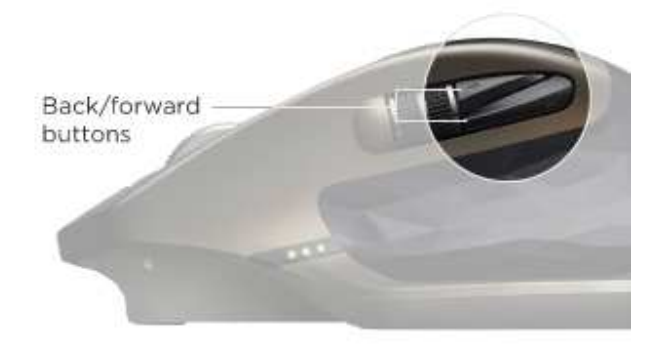

#### **To move back and forward**

Press the back or forward button to navigate web or document pages, depending on the location of the mouse pointer.

Note: On the Mac, enabling of the back/forward buttons requires installation of Logitech Options software.

#### **Install Logitech Options software to unlock new capabilities for the back/forward buttons**

In addition to enabling the buttons for use with Macs, Logitech Options software lets you map other useful functions to the buttons, including OS navigation, zoom, dictionary lookup, and more.

Tracks virtually anywhere

The Darkfield<sup>™</sup> laser sensor tracks flawlessly on virtually any surface, including glass<sup>\*</sup> and other high-gloss materials.

\* 4 mm minimum thickness

Learn more about Darkfield Laser Tracking

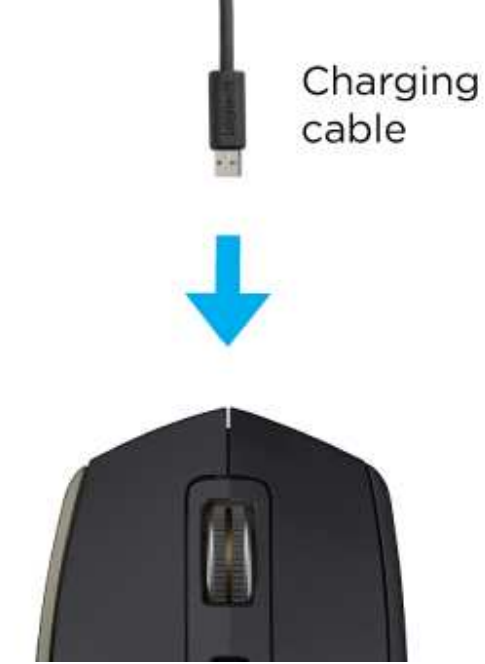

Recharge MX Master

Connect one end of the provided charging cable to the Micro-USB port on the mouse and the other end to a USB power source.

A minimum of 4 minutes charging gives you enough power for a full day of use. Depending on how you use the mouse, a full charge can last up to 40 days\*.

\* Based on six hours of daily use. Battery life may vary depending on user and operating conditions.

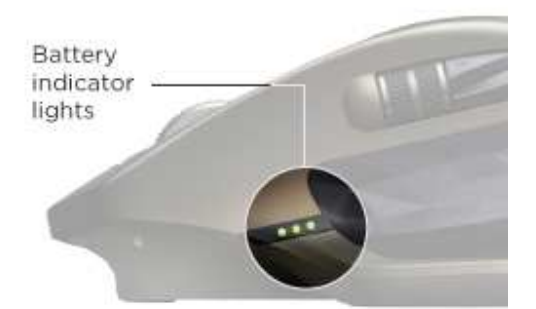

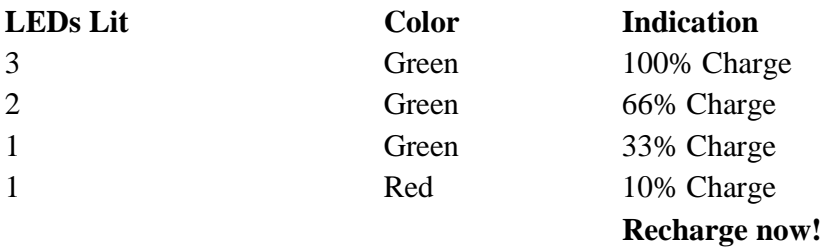

Check battery status

Three LED lights on the side of the mouse indicate battery status.

Install Logitech Options software to receive battery status notifications, including low-charge warnings

## **COMPATIBILITY**

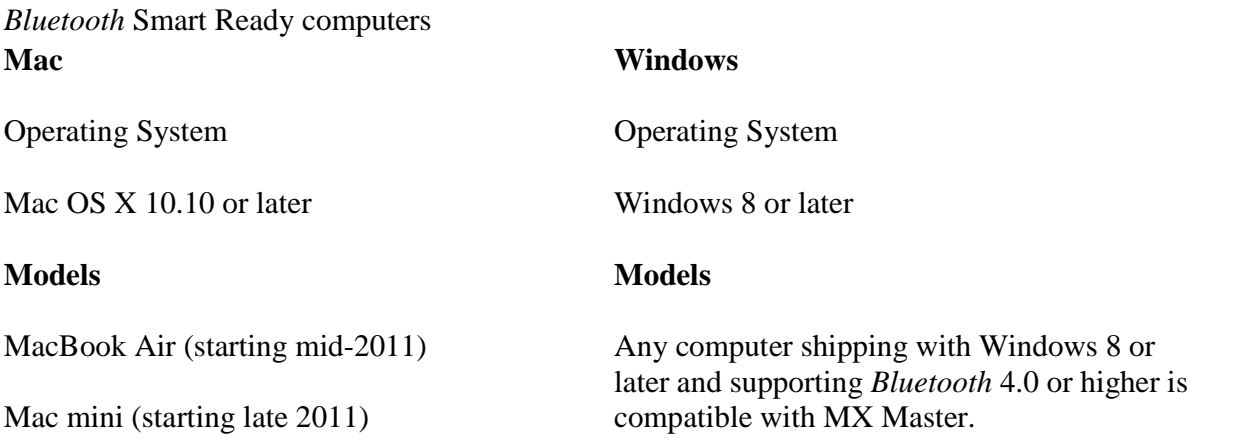

MacBook Pro (starting mid-2012)

iMac (starting early 2013)

Additional computers may also support MX Master.

#### **To confirm compatibility:**

Start Device Manager

If the description includes "Microsoft *Bluetooth* LE Enumerator" the computer supports MX Master.

## **TROUBLESHOOTING**

## **MOUSE WON'T CONNECT?**

If the channel light continues blinking slowly, see below to fix the problem.

## **Troubleshoot a Unifying connection**

#### **Is the computer powered on and within range—10 meters (33 feet)?**

Move the mouse closer to the computer.

#### **Is the selected channel the one on which the computer is connected?**

Select the correct channel.

#### **Is the Unifying receiver plugged into a USB port?**

Make sure the receiver is firmly seated in the port.

If the channel light continues to blink slowly, start the pairing over.

#### **Troubleshoot a** *Bluetooth* **Smart connection**

#### **Is the computer powered on and within range—10 meters (33 feet)?**

Move the mouse closer to the computer.

#### **Is the selected channel the one on which the computer is connected?**

Select the correct channel.

#### **Is the computer** *Bluetooth* **Smart Ready?**

See the list of *Bluetooth* Smart Ready computers.

#### **On the computer, is** *Bluetooth* **Smart turned on and configured to accept** *Bluetooth* **Smart connections?**

Make sure *Bluetooth* is on and correctly configured.

If the channel light continues to blink slowly, start the pairing over.

Note: On a Windows computer, a new *Bluetooth* Smart wireless connection may require additional software updates—a process that may be ongoing even after you see a message reporting successful completion. Wait at least 20 minutes to make sure all updates are done before restarting the computer.